# B K BIRLA CENTRE FOR EDUCATION, PUNE

Ref No. BKBCE/PRN/012/2023-24 Date: October 16, 2023

## **CIRCULAR FOR ALL THE PARENTS ABOUT SCHOOL SOFTWARE**

Dear Parents,

Greetings for the day!

It is a great honour and privilege for all of us to announce that the school has finally launched an app that will bridge the gap between parents and school management. It would also facilitate exchanges and disseminate reliable information in a timely manner.

*The school has also created personalised email addresses for each student.*

To access it, enter the ward's admission number, followed by bkbirlacentre.co.in

Example: If your ward's admission number is 19141, your email ID will be:

**19141@bkbirlacentre.co.in**

#### **Steps:**

1) [www.gmail.com](http://www.gmail.com/)

2) Username : 19141@bkbirlacentre.co.in

3) Password : 12345678

*Note: The above password is the same for the students for their first login.*

To download the apps for both Android and iOS, kindly follow the given steps:

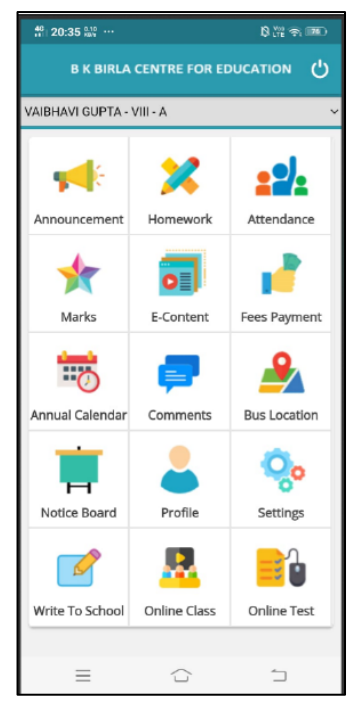

## **(A) Android Users:**

Follow the below-mentioned steps through the Mobile App.

1. Go to the Google Play Store on an Android phone

2. Search B K Birla Centre for Education

3. Install the School app on your phone or

click on the link given below to install the app.

## [Android School App](https://rb.gy/vexy1)

4. Enter the same (User ID and password) received on your registered mobile number with the school. For your convenience, we have provided a formatted user ID and password. E.g.: For admission number 22465

User Id: 72630022465

Password: -12345678

## **(B) iOS Users:**

1. Go to the App Store on your iPhone.

2. Search School Canvas

3. Install the School Canvas app on your iPhone or

click on the link given below to install the app.

#### [iOS School App](https://rb.gy/5xhv4)

4. Enter the same (User ID and password) received on your registered mobile number with the school. For your convenience, we have provided a formatted user ID and

password. User Id: 72630000465 Password: 12345678

[Click here:](https://www.youtube.com/watch?v=Dld9-WQvQt0) To watch a video tutorial on learning different features of the School App.

**Note:** After logging in, you can check your ward's Profile, Attendance, Academic Calendar, Results, and homework assignment. Online fee payment options will also be available very soon through the portal.

You can go to the **Settings** section and change your default password.

In case you forget your password or have any other queries, you can send your request to the school ERP department via mail: at **hod.computer@bkbirlacentre.co.in**

With warm regards,

**Dr Rajeev Kumar Chauhan Principal**